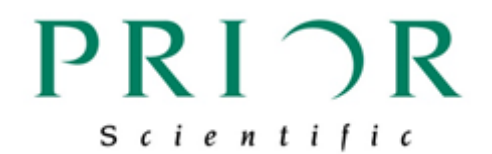

# 接続説明書

# H117E1XD

# オリンパス社製倒立顕微鏡 IX83 への取り付け・接続

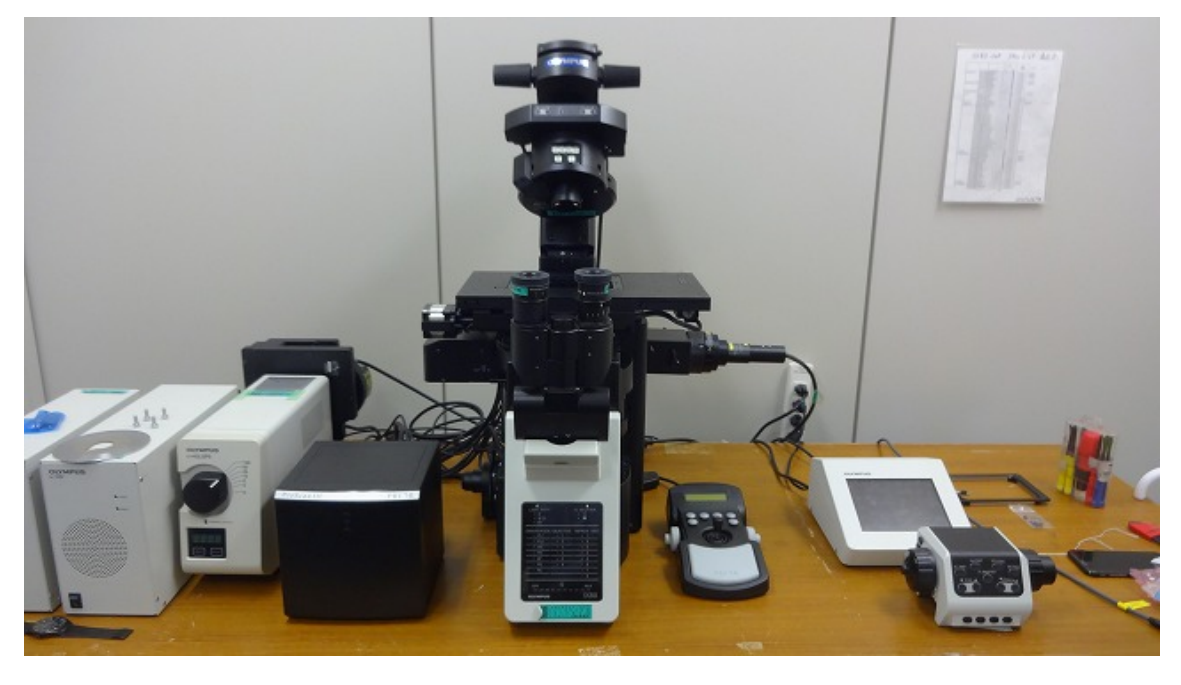

Ver. 001 2018 年 9 月現在

## 目次

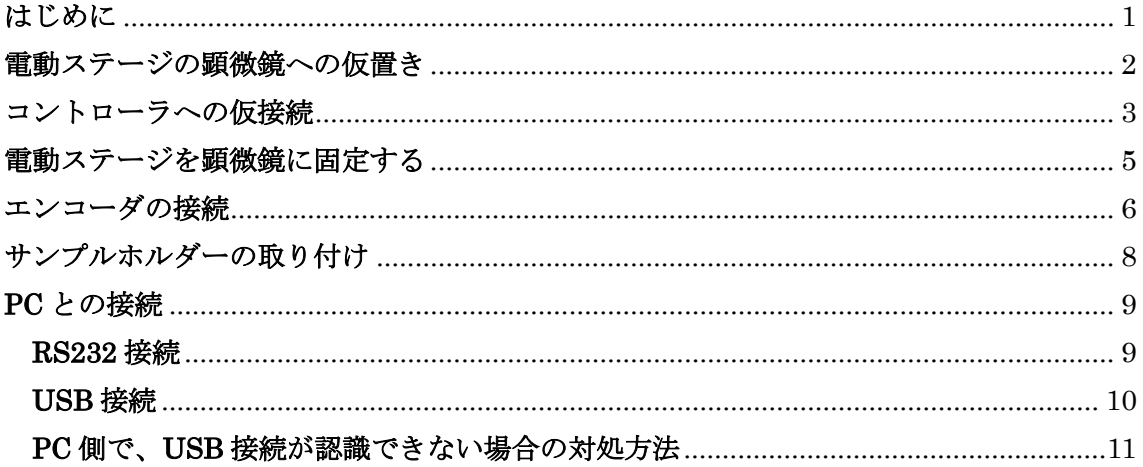

## <span id="page-2-0"></span>はじめに

本書は、オリンパス社製倒立顕微鏡 IX83 と、プライアー製倒立顕微鏡用電動ステージ、 H117E1XD の接続を説明したものです。

ステージを取り付ける作業時には、念のため対物レンズを外して作業を行って下さい。 ステージの顕微鏡の固定のため、M5 の六角レンチをご用意下さい。

ご不明なこと、お気づきのことがございましたら、裏表紙にございます弊社連絡先までご 連絡下さい。

#### <span id="page-3-0"></span>電動ステージの顕微鏡への仮置き

ステージの顕微鏡への固定は、下記の図のように、付属のネジ (M5 x 25mm)で 4ヶ所に ネジ留めします。

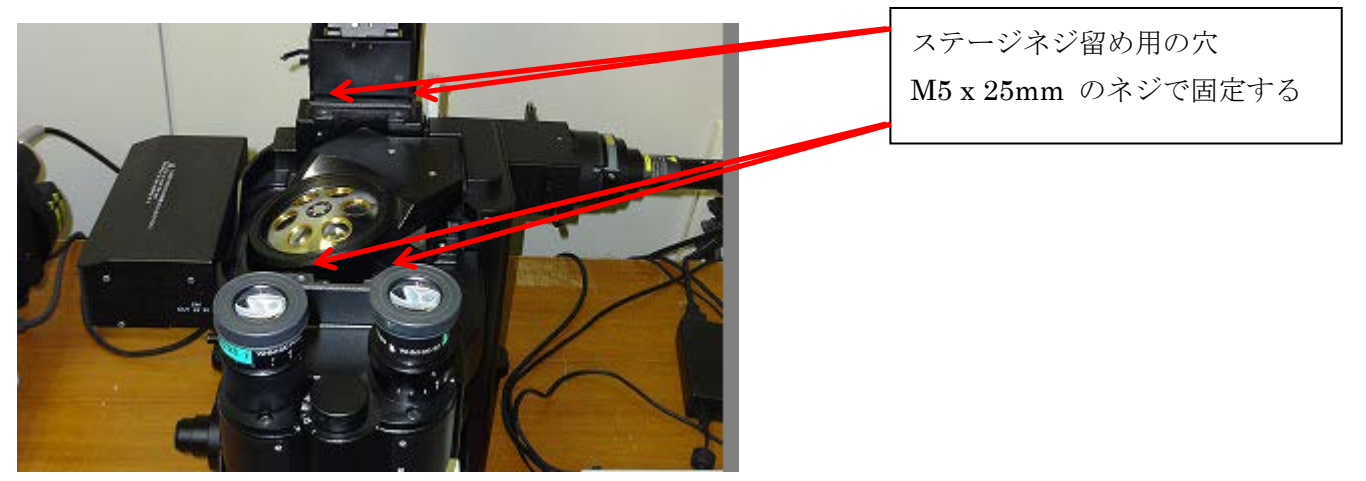

電動ステージを下記の写真のように仮置きします。

ステージ左手前下部にあるモータが、搬送中に損傷しないように、ステージ最上面のプレ ートにあるネジ用の窪みが、ネジ穴の位置とずれた位置にあります。このため、コントロ ーラと仮接続し、ステージの X 軸を動かし、最上面のプレートにある窪みとネジ穴を合わ せる必要があります。

作業中にステージが顕微鏡から落ちないよう、手で支える、奥側のネジ穴にドライバーを 刺しておくなどして、ステージを固定して作業を行って下さい。

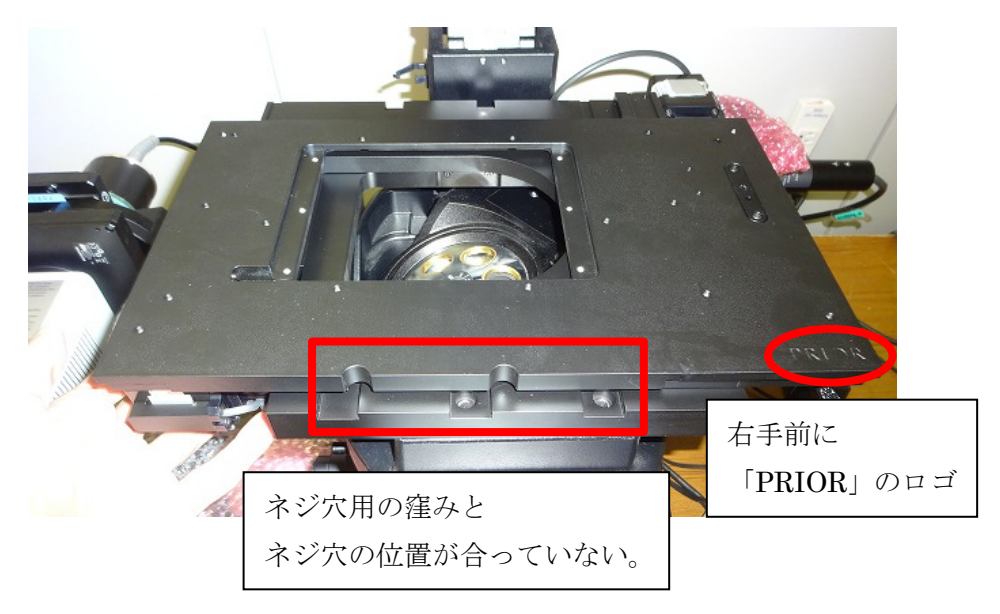

### <span id="page-4-0"></span>コントローラへの仮接続

コントローラ背面に、ステージケーブル、ジョイスティックのケーブル、電源ケーブルを 接続します。なおこの時点では、エンコーダケーブルの接続は不要です。

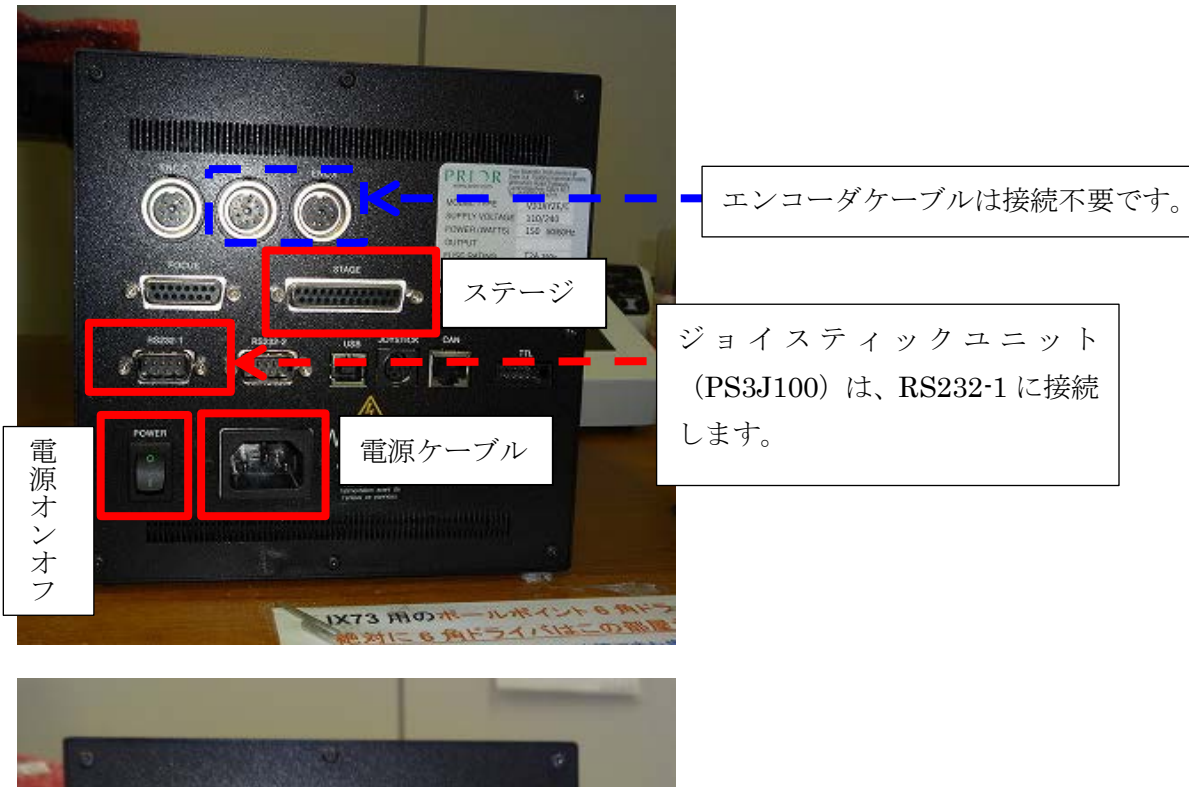

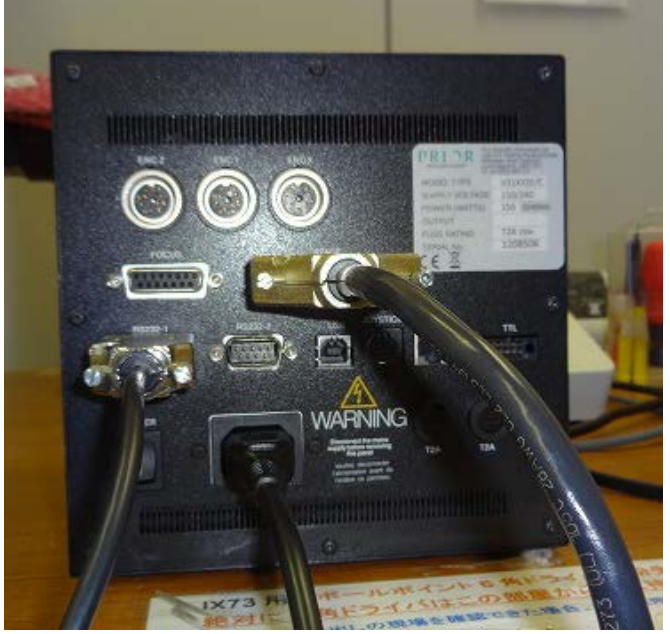

ケーブルの接続を確実に行ってから、コントローラの電源をオンにして下さい。 この時、ジョイスティックユニット上の「PRIOR」の表示が消えて、座標情報が表示され るまで、ヨークには触らないでください。

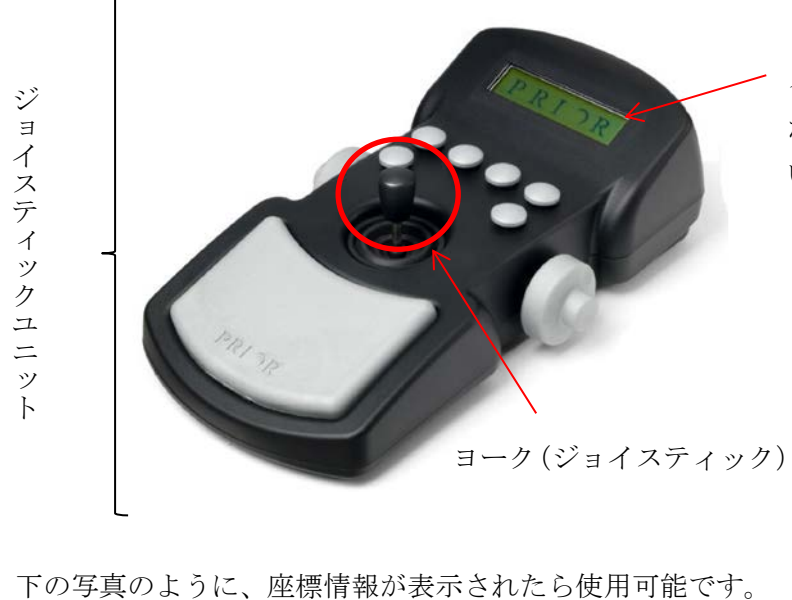

スクリーンの「PRIOR」の表示 が消えるまで、ヨークには触れな いで下さい。

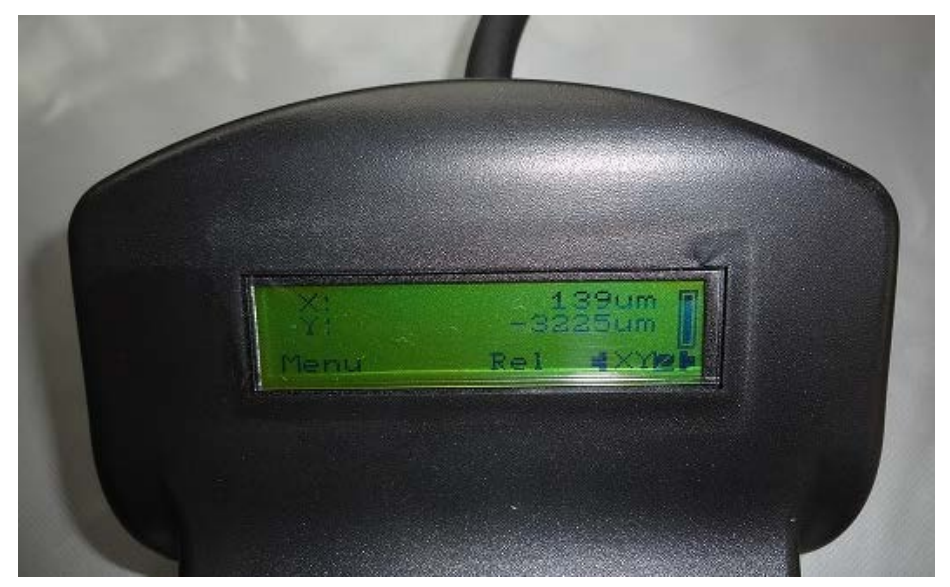

### <span id="page-6-0"></span>電動ステージを顕微鏡に固定する

ジョイスティックで X 軸を右に操作し、ステージ最上部のネジ穴の窪みと、ネジ穴の位置 を合わせます。

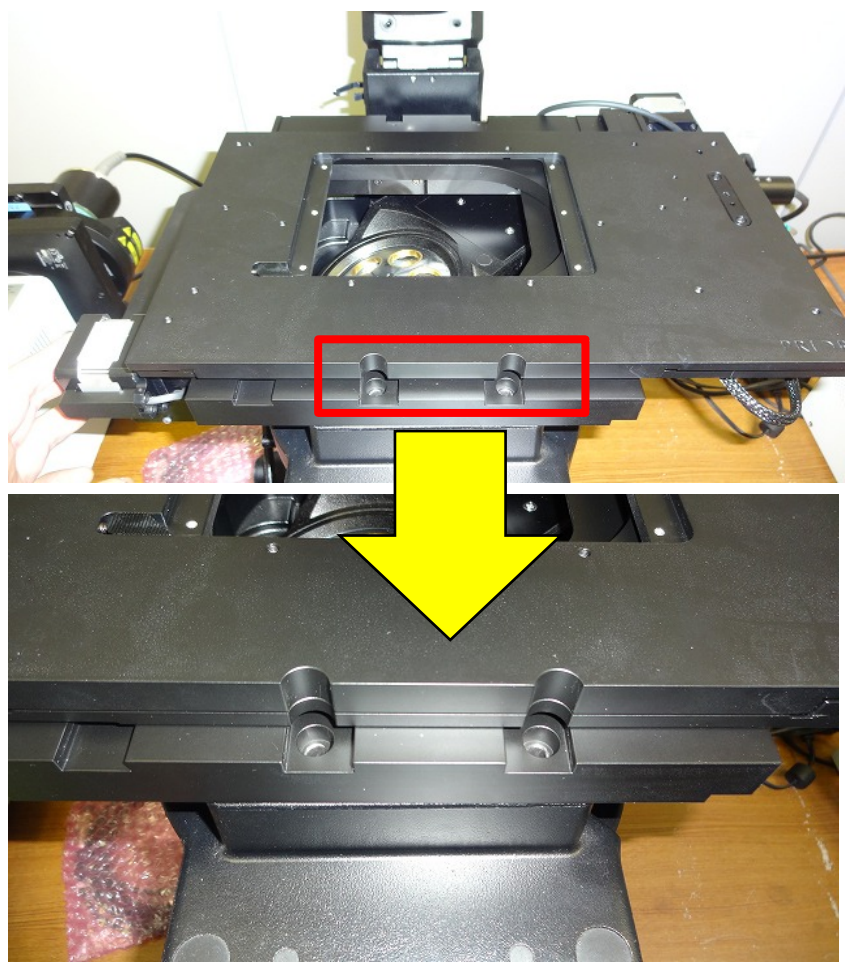

附属の M5 x 25mm のネジ 4 本で、ステージを顕微鏡に固定します。

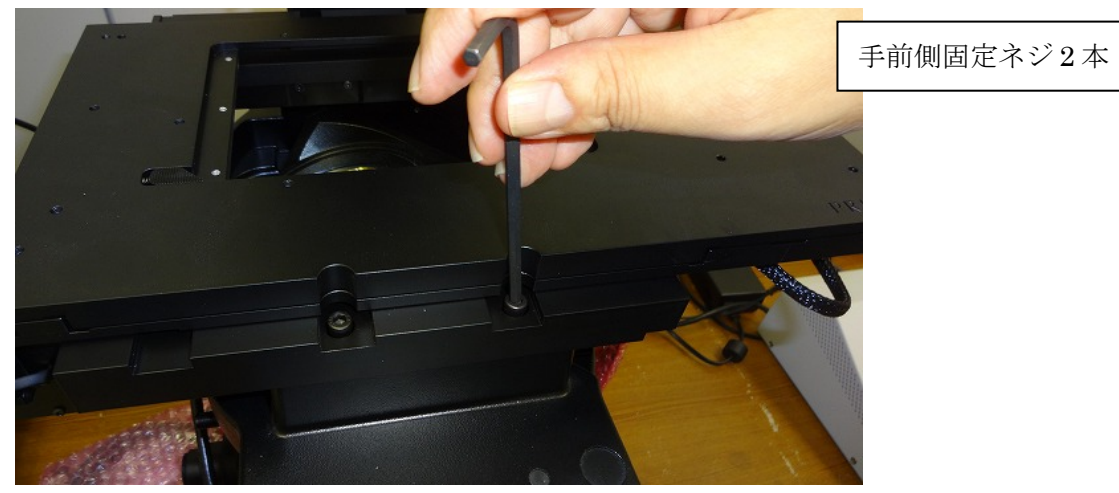

奥側固定ネジ 2 本

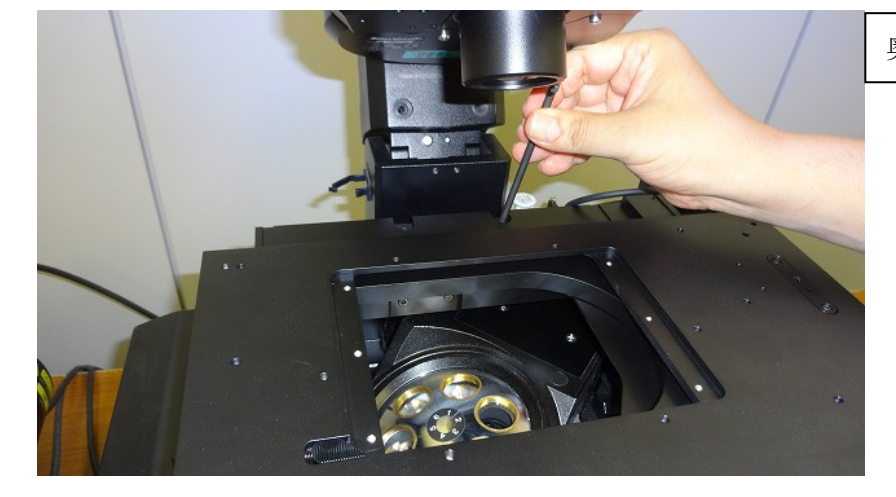

#### <span id="page-7-0"></span>エンコーダの接続

エンコーダの接続は、必ずコントローラ背部にある電源をオフにし、ジョイスティックユ ニット上のスクリーンに、何も表示されていないことを確認してから行って下さい。

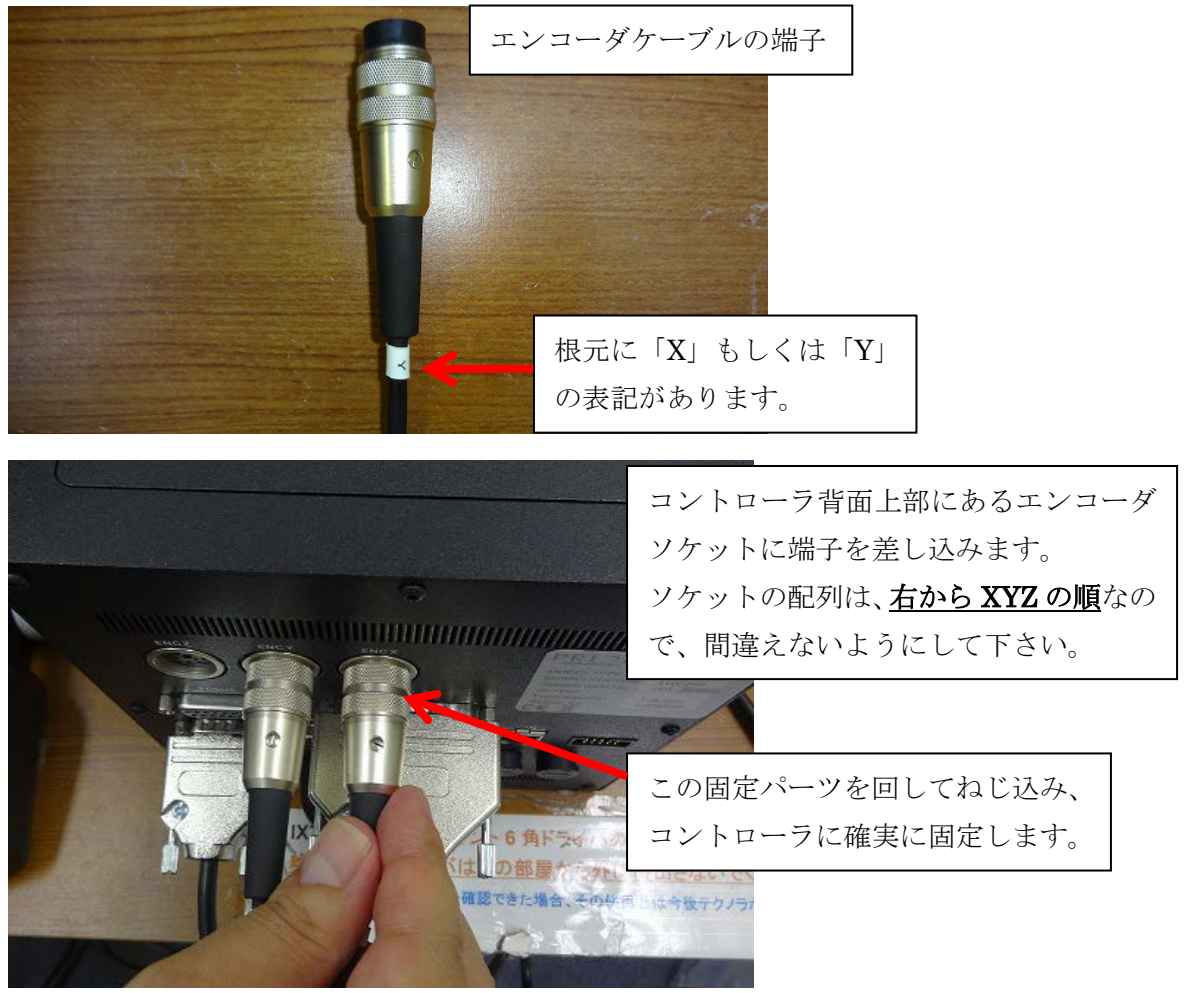

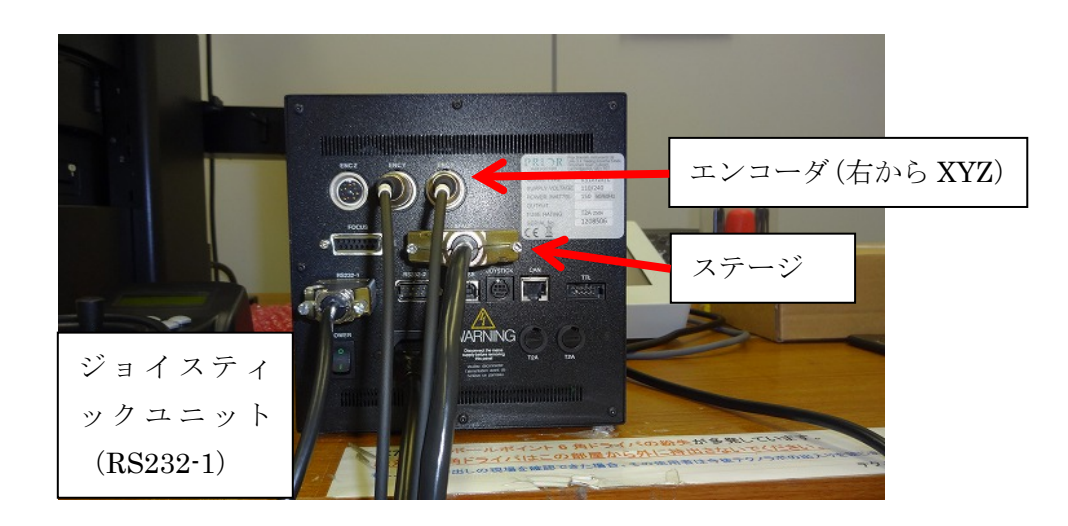

コントローラの電源をオンにし、ジョイスティックユニット上ディスプレイに「PRIOR」 の表示が消えた後、X、Y、それぞれの左横に「e」が表示されていることをご確認下さい。 コントローラがエンコーダを認識していると、この「e」が表示されます。

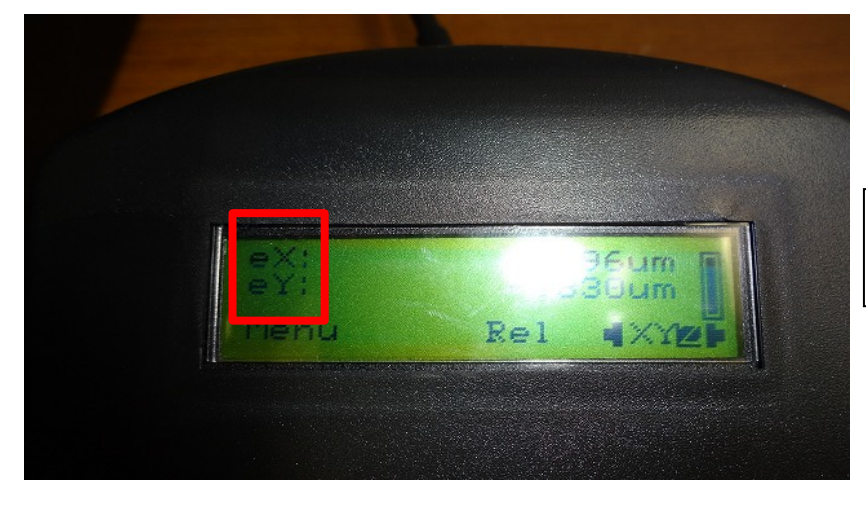

XY 共に、エンコーダが正常に認 識されている状態。

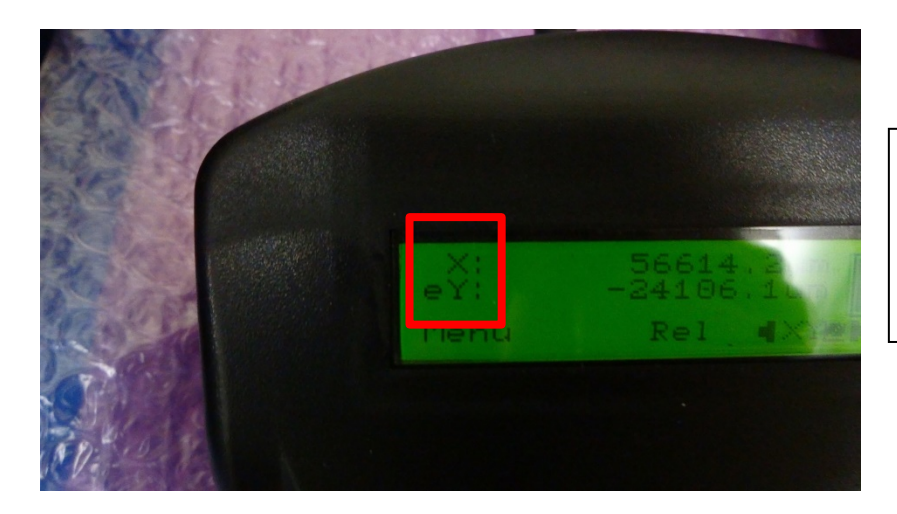

左の写真の状態では、X 軸のエン コーダが認識されていません。 電源をオフにし、エンコーダの接 続をやり直してください。

#### <span id="page-9-0"></span>サンプルホルダーの取り付け

サンプルホルダーの取り付け前に、ホルダー裏側に高さ調整ネジが出っ張っていないこと を確認して下さい。調整ネジは6ヶ所(ホルダーによっては3ヶ所)あります。

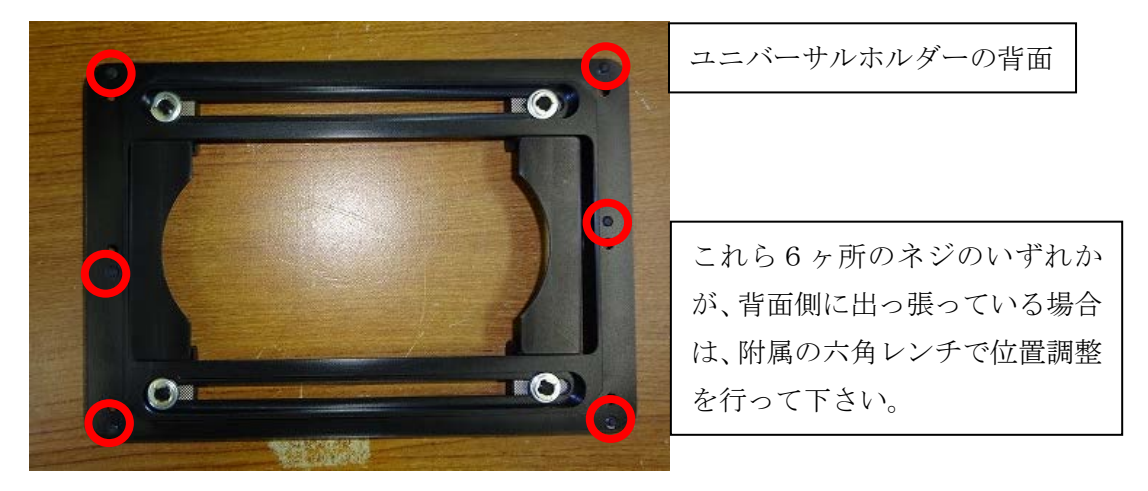

ステージ上、サンプルホルダーの枠にある、ホルダー固定具のバネは固めですので、ホル ダーを挿入時は、右側から押し込むようにして下さい。

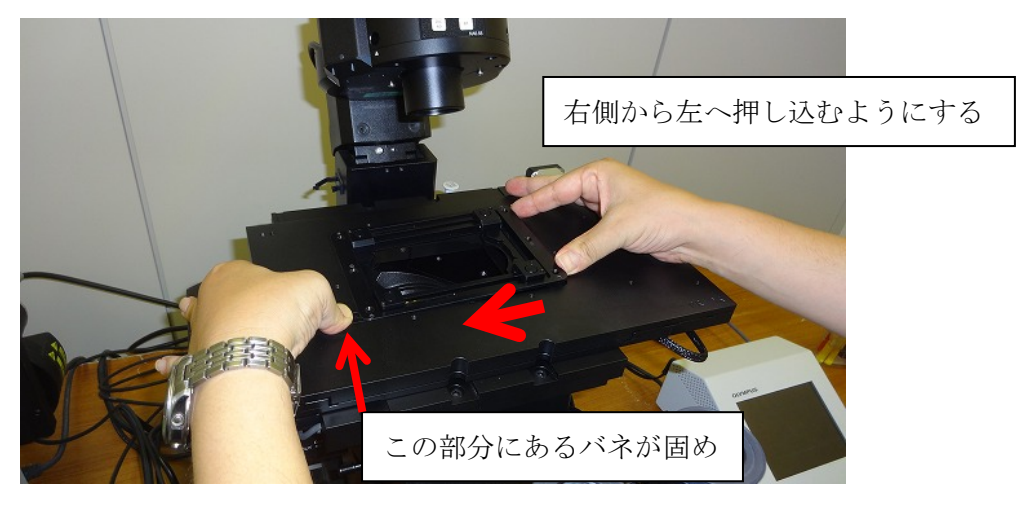

必要に応じて、附属のプラスチックのネジで、ホルダーをステージに固定して下さい。

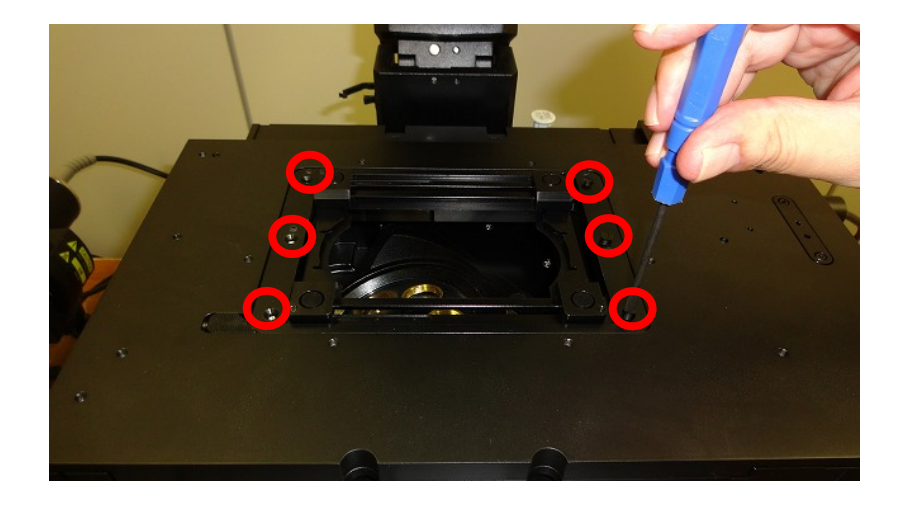

### <span id="page-10-0"></span>**PC** との接続

PC との接続は、RS232 もしくは USB で行います。

#### <span id="page-10-1"></span>**RS232** 接続

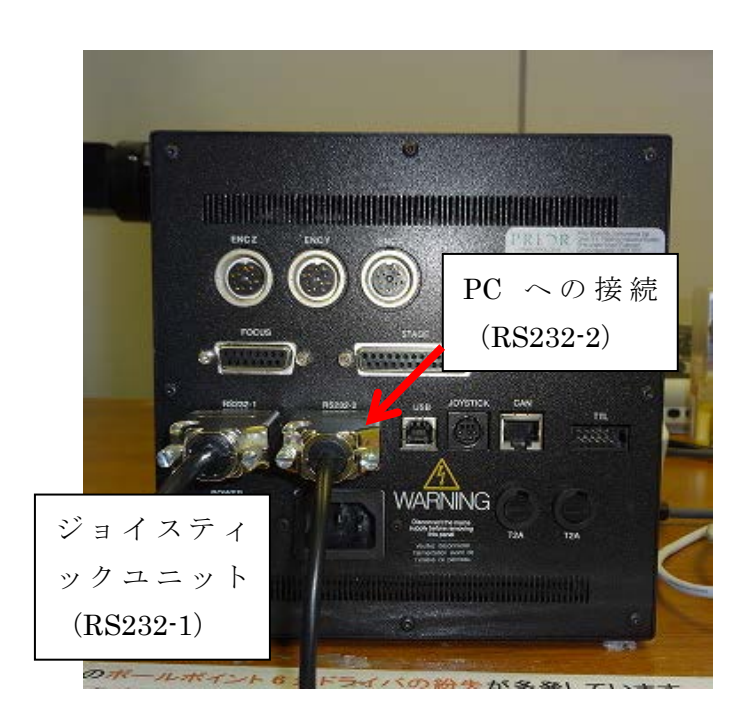

### ご注意:

弊社製品の RS232 接続にはクロスケーブルを使用します。必ず同梱の RS232 ケーブルを ご使用下さい。

PC 側が USB 接続を必要とする場合、別売りの USB シリアル変換ケーブルを用いて、PC 側を USB にしてご使用いただくことも可能です。この変換ケーブルは、家電量販店などで お買い求めください。

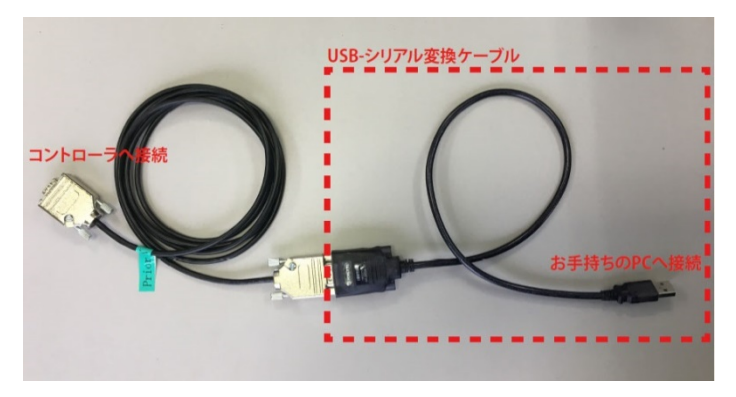

#### <span id="page-11-0"></span>**USB** 接続

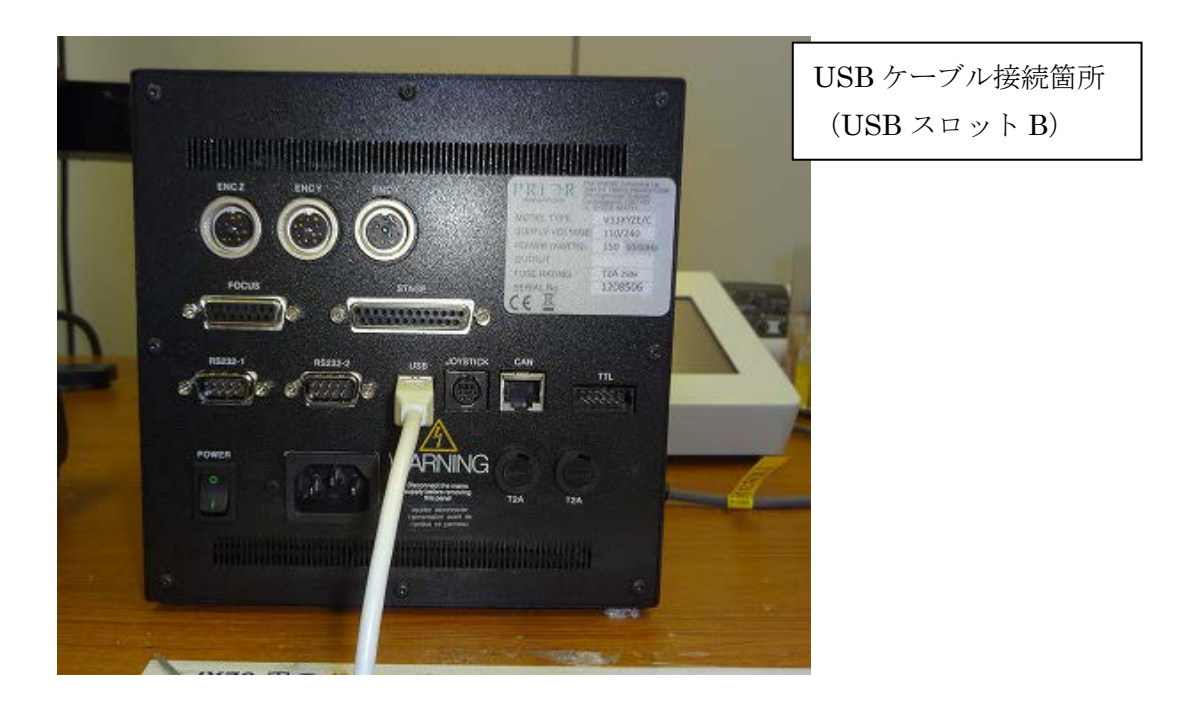

PC と USB が接続されると、コントローラ本体の電源オン・オフにかかわらず、PC がプラ イアー製コントローラを自動認識します。

■ 2016年1月出荷分から、プライアー・サイエンティフィック社の ProScanⅢおよび OptiScanⅢコントローラ (以下弊社コントローラ)は、USB ドライバを英国 FTDI 社の 汎用 USB ドライバに変更しております。これにより、ドライバーインストールを不要 とする自動認識が可能になりました。

#### <span id="page-12-0"></span>**PC** 側で、**USB** 接続が認識できない場合の対処方法

2016 年 9 月現在まで、下記の不具合現象を確認しています。

- (1) 弊社コントローラが COM ポートに正常に割り当てられない。
- (2) 「FT232R UART」という FTDI 社の USB-パラレル変換ドライバが、弊社コント ローラ用 USB ドライバーとして誤認識されている。
- (3) この「FT232R UART」は、ドライバソフトウェアの更新や削除を実行し、USB 接 続をやり直しても削除できず、削除できない間は PC と弊社コントローラ間の USB 通信ができない。

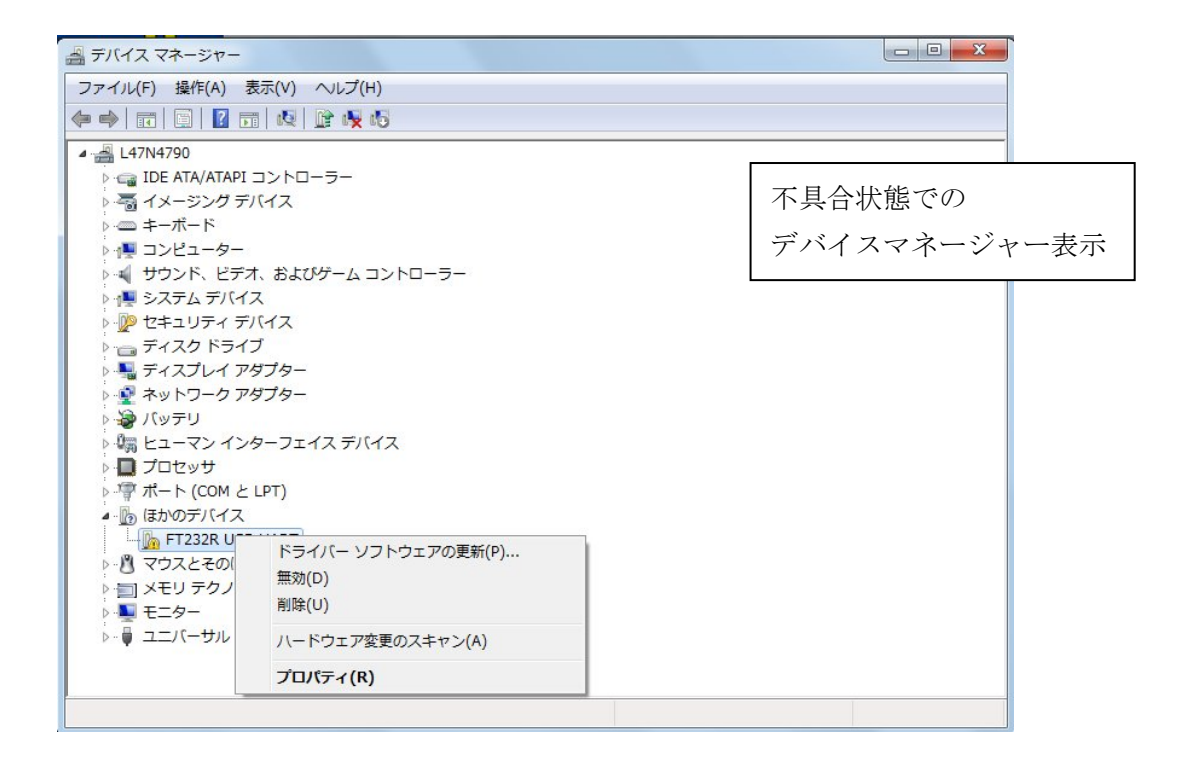

#### 対処方法

(1)FTDI 社より、本問題に対応するために、下記の CDMuninstaller というツールが無 償で提供されております。

[http://www.ftdichip.com/Support/Utilities/CDM\\_Uninst\\_GUI\\_Readme.html](http://www.ftdichip.com/Support/Utilities/CDM_Uninst_GUI_Readme.html)

(2)ダウンロードしたファイルから、下記の CDMuninstallerGUI.exe を実行します。

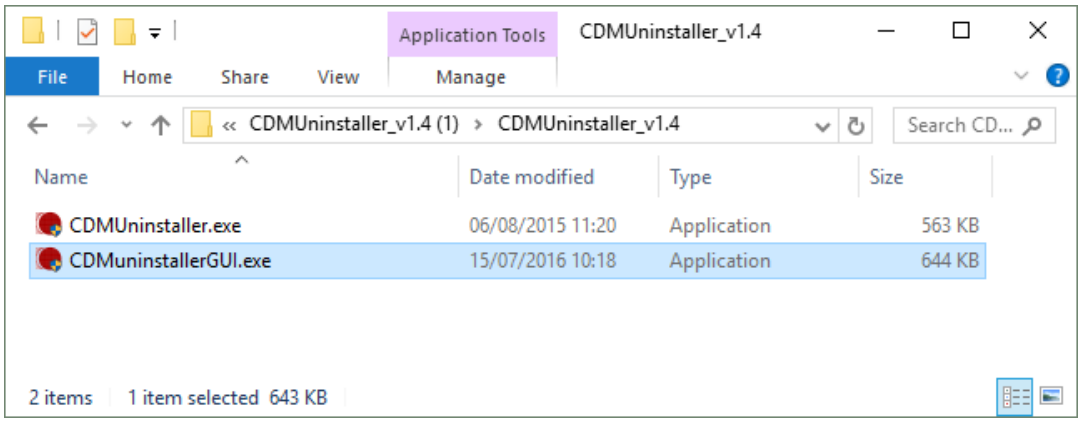

(3)下記の画面が表示されるので、選択肢にある「VID0403 PID6001」を選択し、Remove をクリックします。

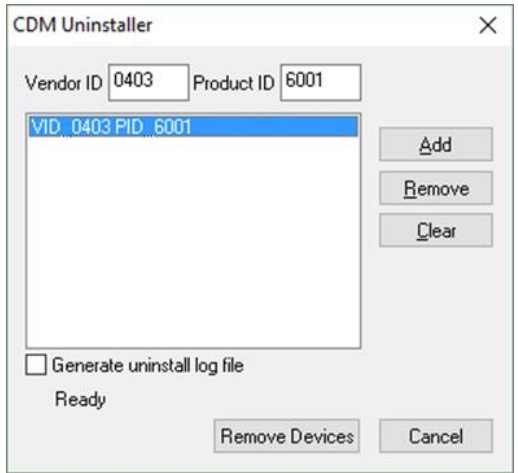

- (4) 弊社コントローラの電源をオフにし、USB ケーブルを PC から取り外します。
- (5) 再度 USB ケーブルを PC に接続します。はじめのうちは FT232R の表示がデバイ スドライバに現れますが、すぐに消えて、下記のように COM ポートに弊社コント ローラが割り当てられます。(下記例では、COM4 に弊社コントローラが割り当て られています)
	- ▲ 零 ポート (COM と LPT)
		- Intel(R) Active Management Technology SOL (COM3)
		- USB Serial Port (COM4)

USB 通信と動作確認は、ご使用の画像処理ソフトウェアからの操作にて、ご確認いただけ ますようお願い致します。

以上

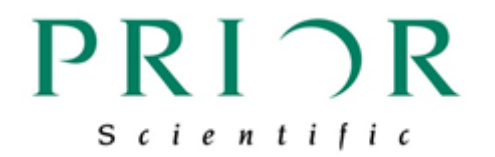

## プライアー・サイエンティフィック株式会社

〒103-0025 東京都中央区日本橋茅場町 2-7-10 茅場町第三長岡ビル 10F 電話: 03-5652-8831 電子メール: info-japan@prior.com ホームページ: http://www.priorjp.co.jp/